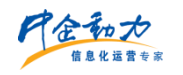

# **全网门户产品使用手册**

**产品管理应用后台**

**<使用说明书>**

**中企动力科技股份有限公司**

**2017 年 04 月 05 日**

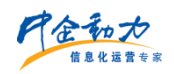

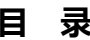

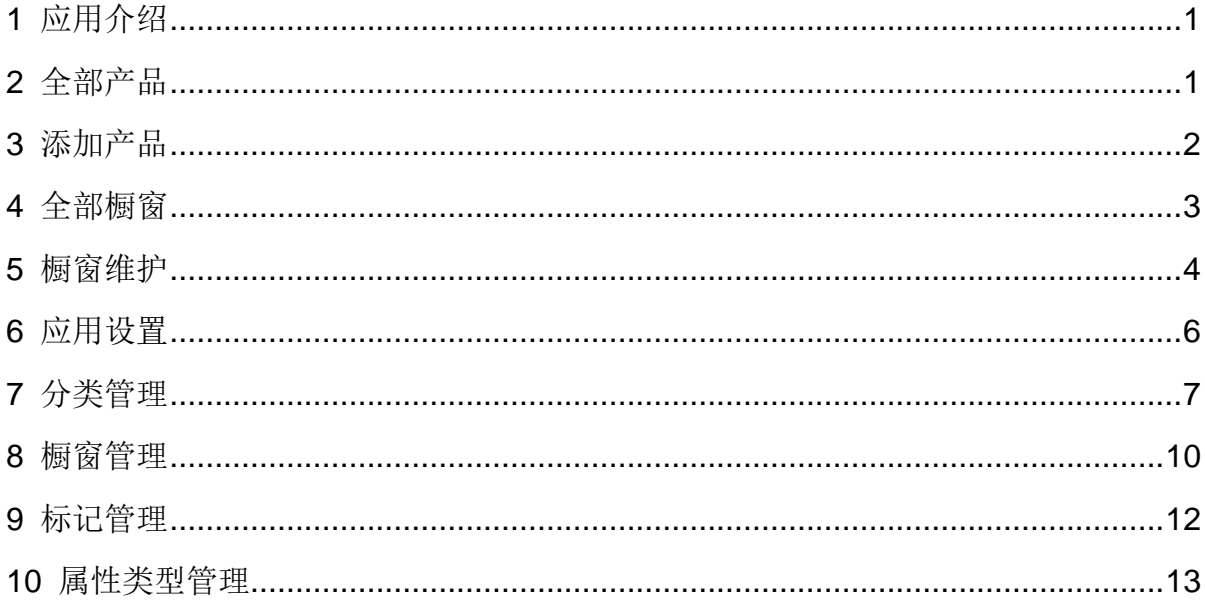

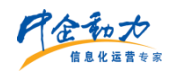

### <span id="page-2-0"></span>**1** 应用介绍

提供产品管理表单,为企业组织会议、活动等线上获取客户,并收集客户信息。产品管 理表单是企业与访客互动沟通的一个关键应用,适合所有企业客户。设计的应用场景是,线 上收集到产品,线下处理。

根据平台的业务提醒设置,访客提交产品管理后,自动通知到企业网站管理员;管理员 审核产品信息是否真实有效,并录入处理备注;若审核结果为"通过",系统会触发业务提 醒给产品管理人员发送短信和邮件,提醒访客按时参加;若审核结果为"否决",系统也会 触发业务提醒给产品管理人员发送短信和邮件,提醒访客填写信息有误,重新填写。

### <span id="page-2-1"></span>**2** 全部产品

1)产品搜索:管理员可根据关键词进行模糊搜索;模糊匹配的数据项包括:产品名称、 编号、产品详情(后期)、自定义数据项(后期)。显示符合搜索条件的产品列表。

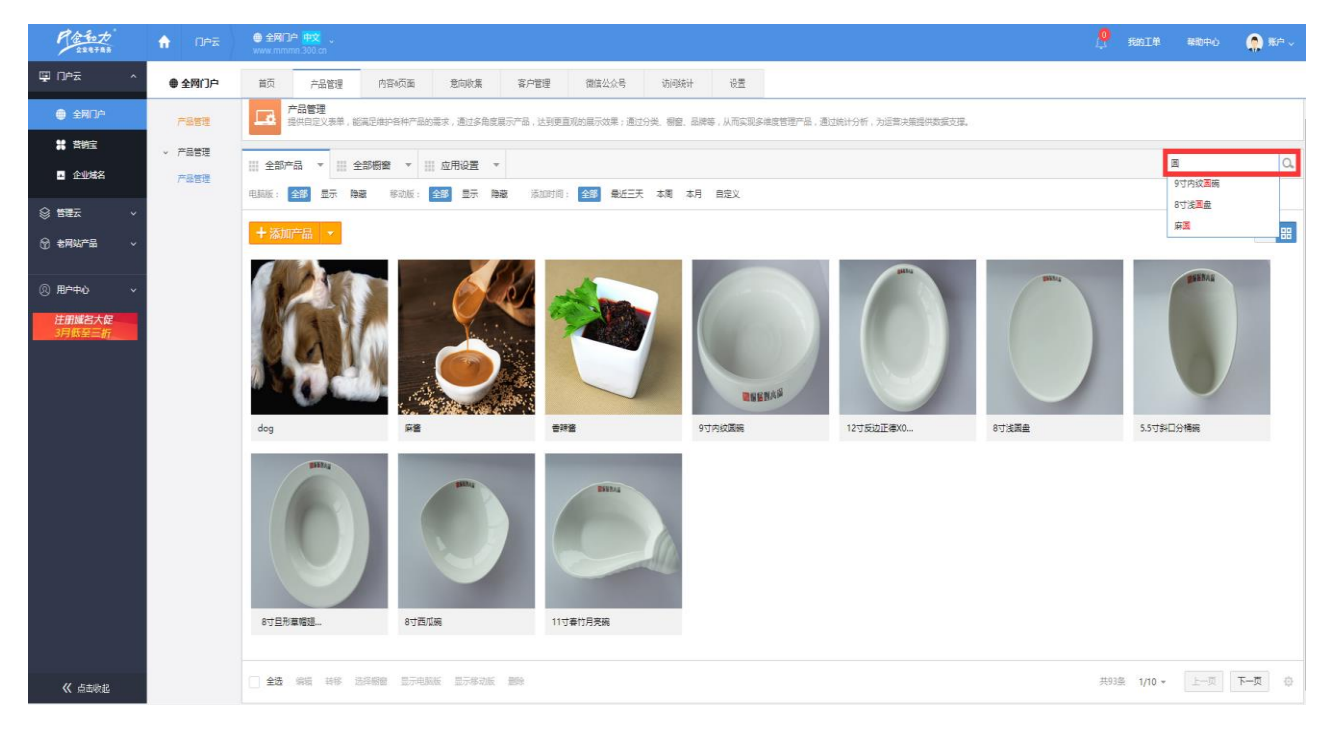

### 图 1 产品搜索结果页面

2)产品筛选:管理员可根据"电脑版"、"移动版"、"添加时间"进行筛选,显示 符合筛选条件的产品列表。

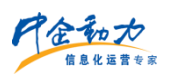

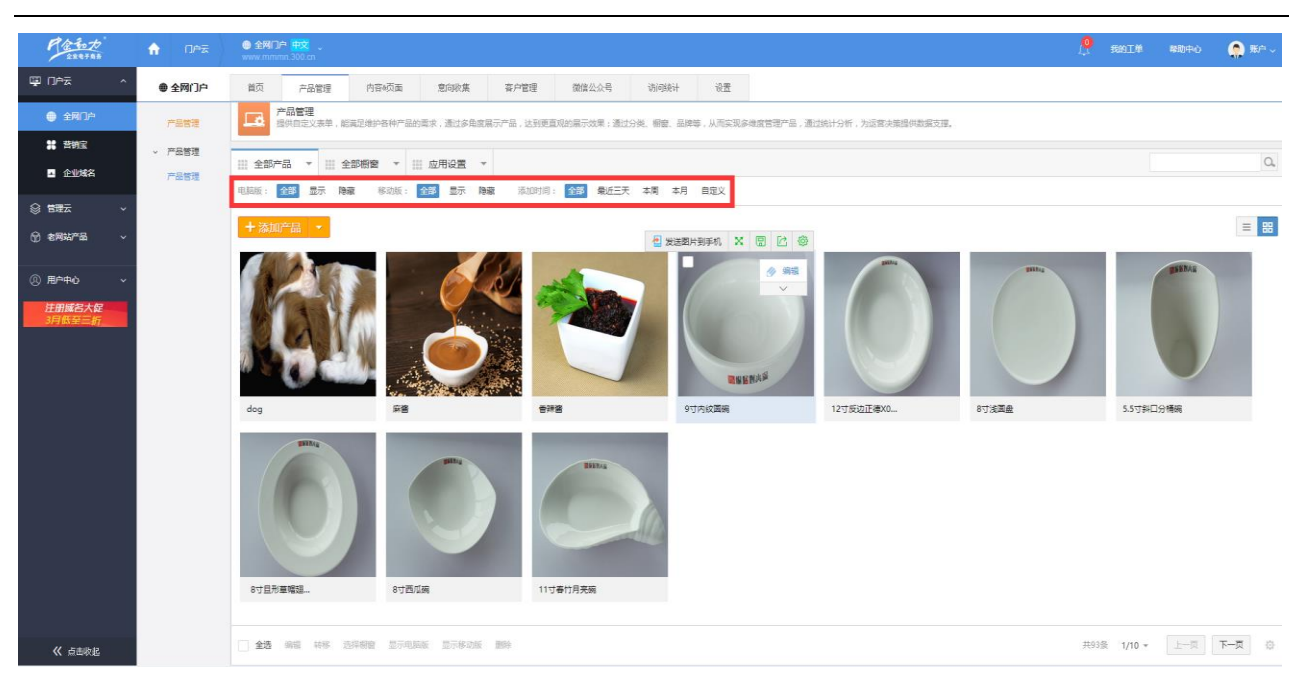

### 图 2 产品筛选结果页面

3)产品维护:管理员选择要维护的产品管理进行维护,包括编辑、批量编辑重量/价格、 浏览、转移、批量转移、复制、标记、选择橱窗、批量选择橱窗、推广、删除、批量删除、 显示/隐藏电脑版、显示/隐藏移动版、批量显示/隐藏电脑版、批量显示/隐藏移动版、表头 排序。

# <span id="page-3-0"></span>**3** 添加产品

添加产品:分为普通产品和链接产品

在全部产品页面,点击"添加产品"进入添加产品页面;

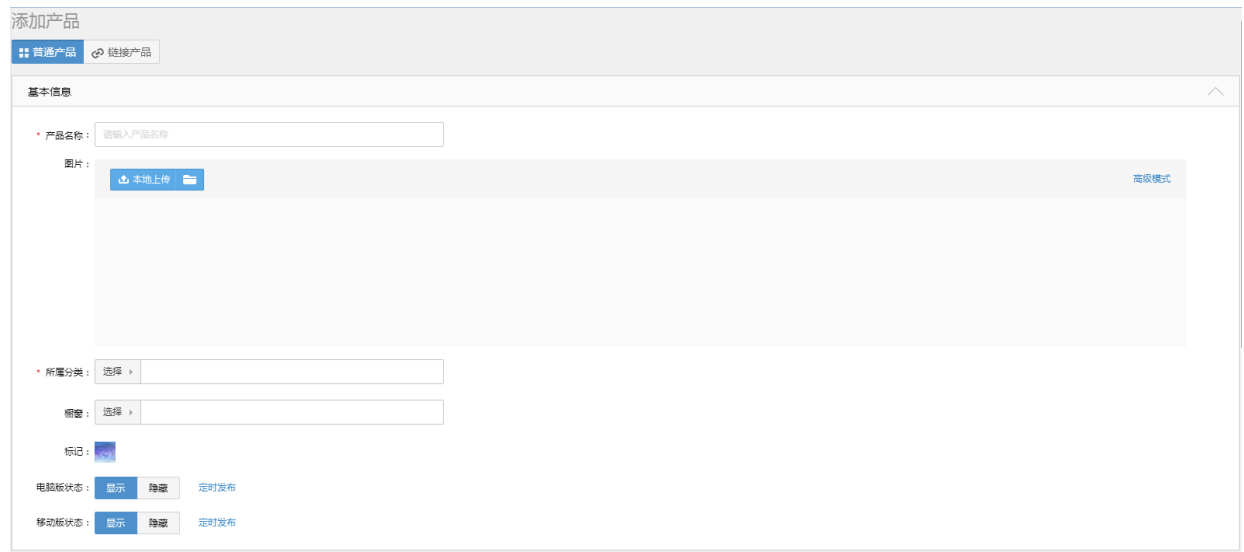

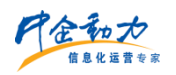

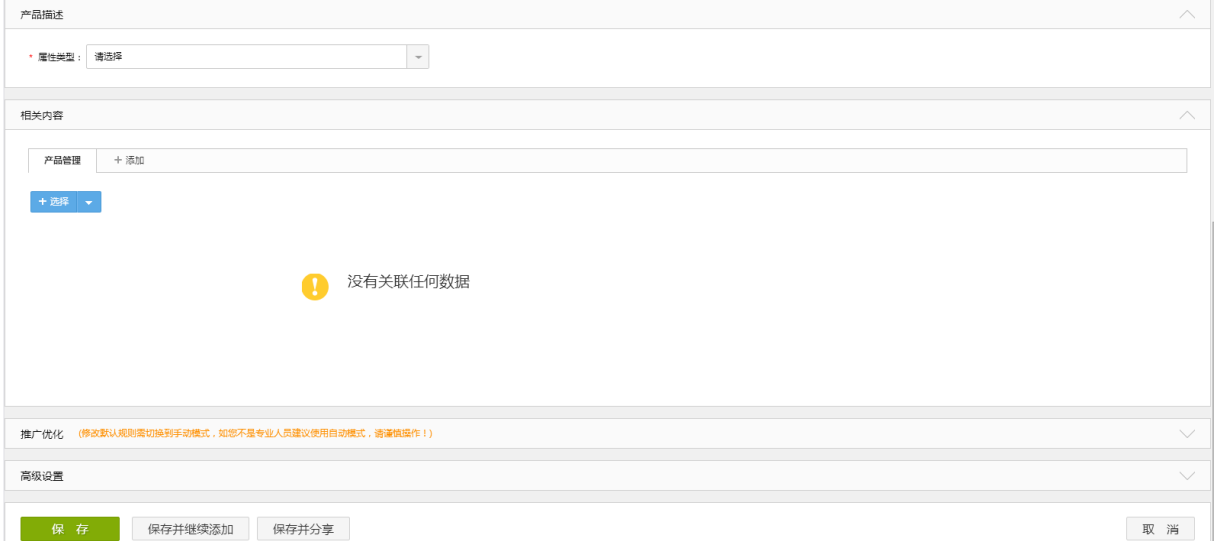

### 图 3 添加产品页面

- 填写添加产品的基本信息。
- 点击【保存】则保存新添加的产品信息,并返回到全部产品页面;
- 点击【保存并继续添加】则保存新添加的产品,且页面恢复到产品列表页面;
- 点击【保存并分享】则保存新添加的产品,页面恢复到产品列表页面并弹出分享对 话框;
- 点击【取消】则返回到全部产品页面。

# <span id="page-4-0"></span>**4** 全部橱窗

1) 橱窗搜索: 管理员可根据关键词进行模糊搜索; 模糊匹配的数据项; 橱窗名称。显 示符合搜索条件的橱窗列表。

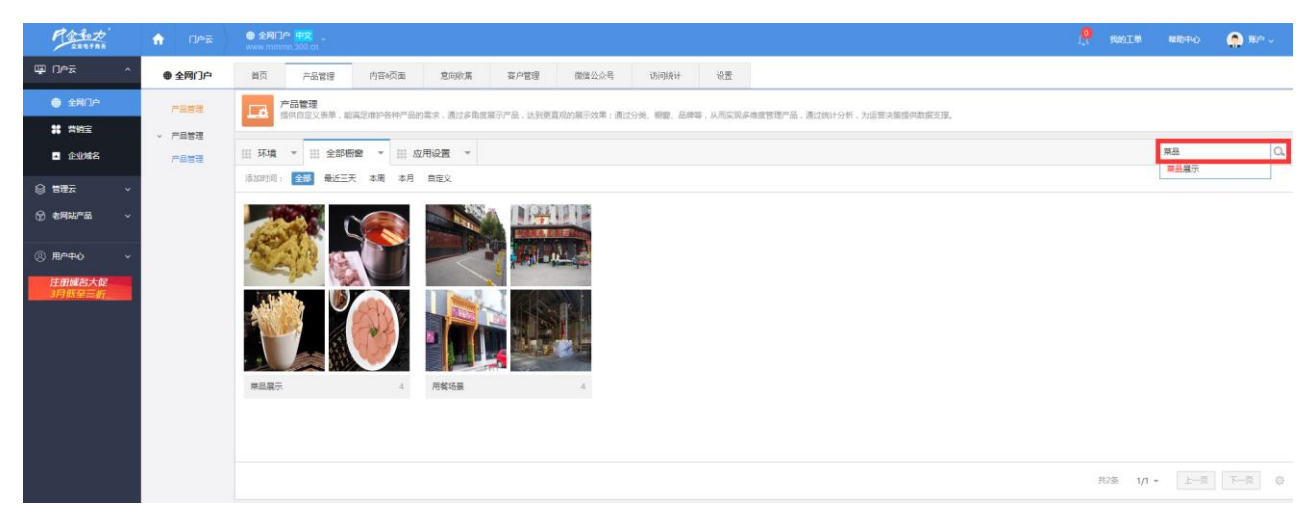

### 图 4 橱窗搜索结果页面

2)橱窗筛选:管理员可根据"添加时间"进行筛选,显示符合筛选条件的橱窗列表。

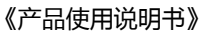

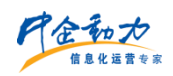

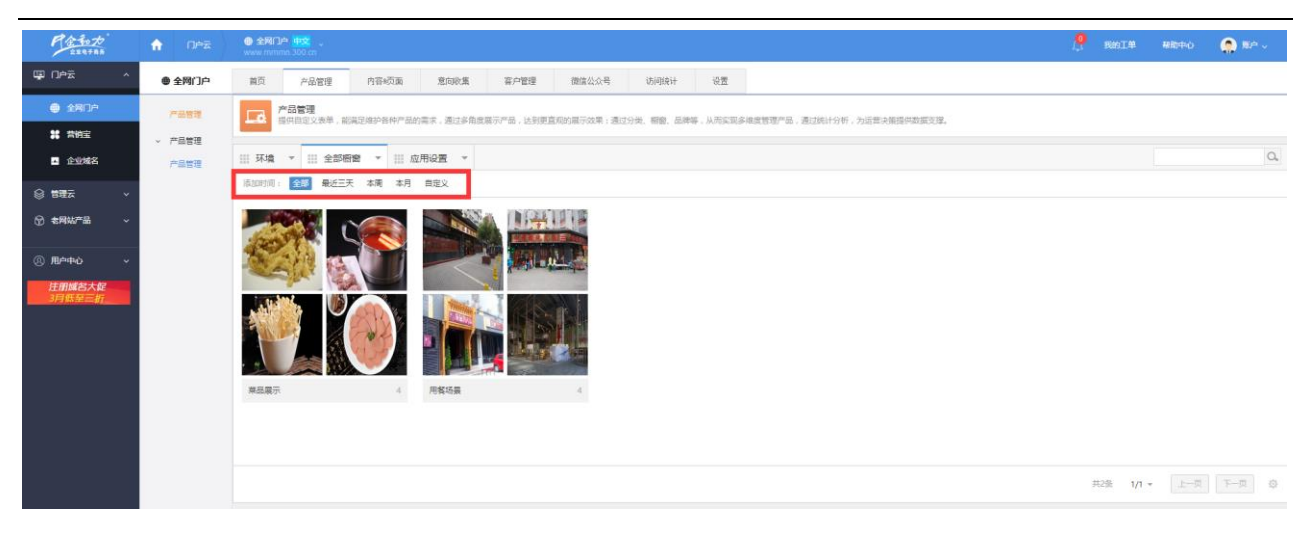

图 5 橱窗筛选结果页面

### <span id="page-5-0"></span>**5** 橱窗维护

管理员在全部橱窗页面,选中某个橱窗点击"维护"(如错误!未找到引用源。所示), 进入该橱窗(如错误!未找到引用源。所示),可以对该橱窗下的产品进行如下操作:选择 产品、编辑、批量编辑产品价格/重量、浏览、移除、批量移除、选择橱窗、批量选择橱窗; 下文只对搜索、筛选、"选择产品"进行简要讲解,其余行操作项在此不再赘述。

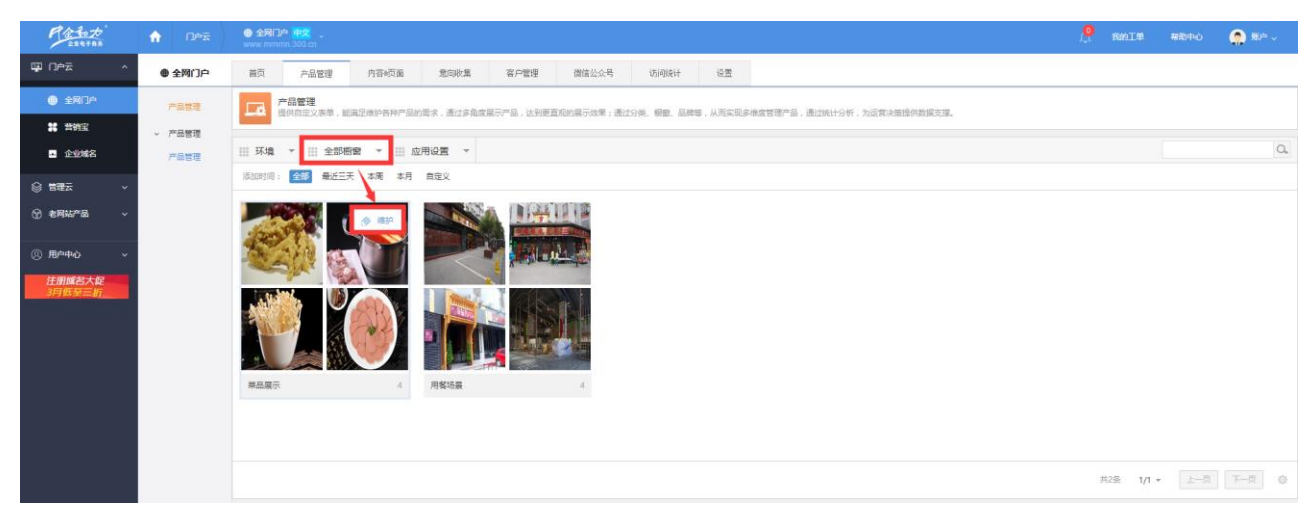

图 6 维护橱窗页面

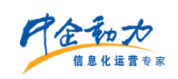

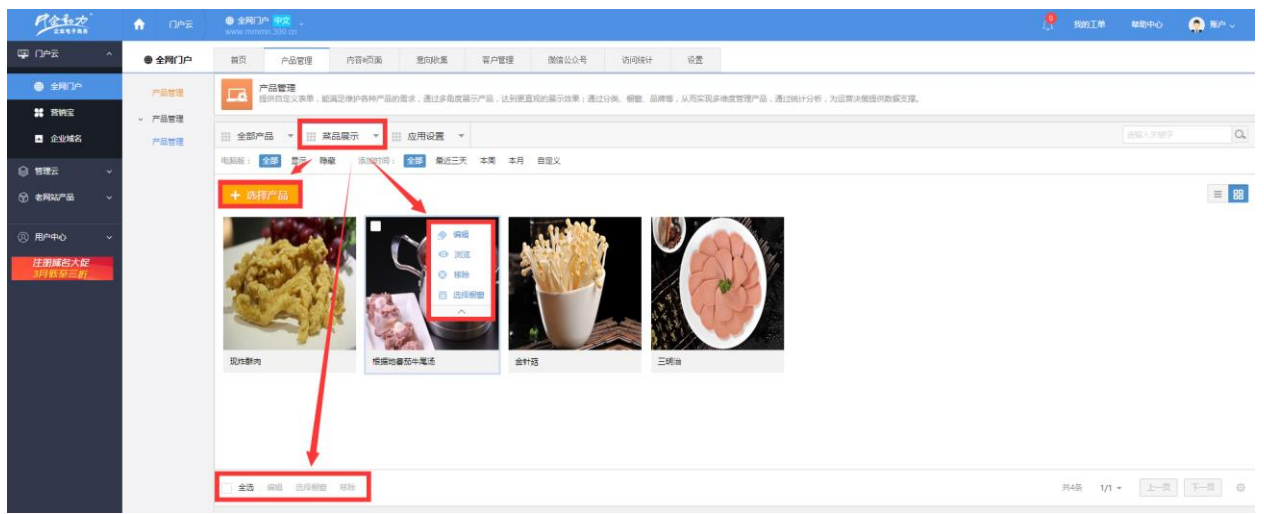

### 图 7 XX 橱窗维护页面

1) 橱窗筛选: 管理员可根据橱窗"电脑版"状态、"添加时间"筛选,显示符合搜索 条件的导航。

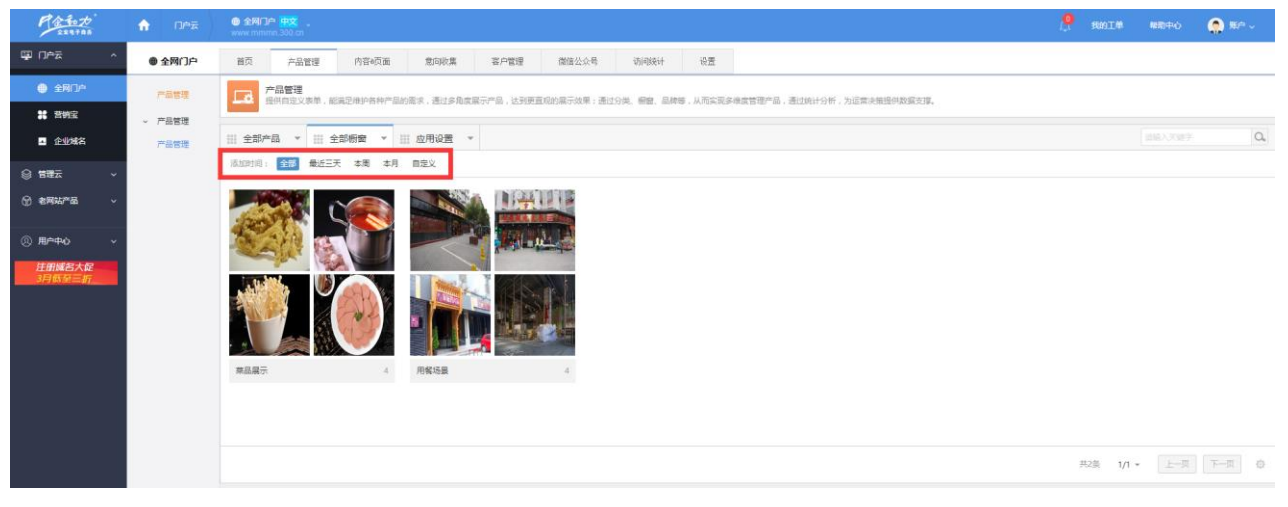

### 图 8 橱窗维护筛选页面

2)橱窗搜索:管理员可根据关键词进行模糊搜索,模糊匹配的数据项包括:产品名称、 编号、产品详情(后期)、自定义数据项(后期)。显示符合搜索条件的该橱窗下的产品列 表。

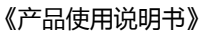

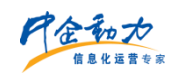

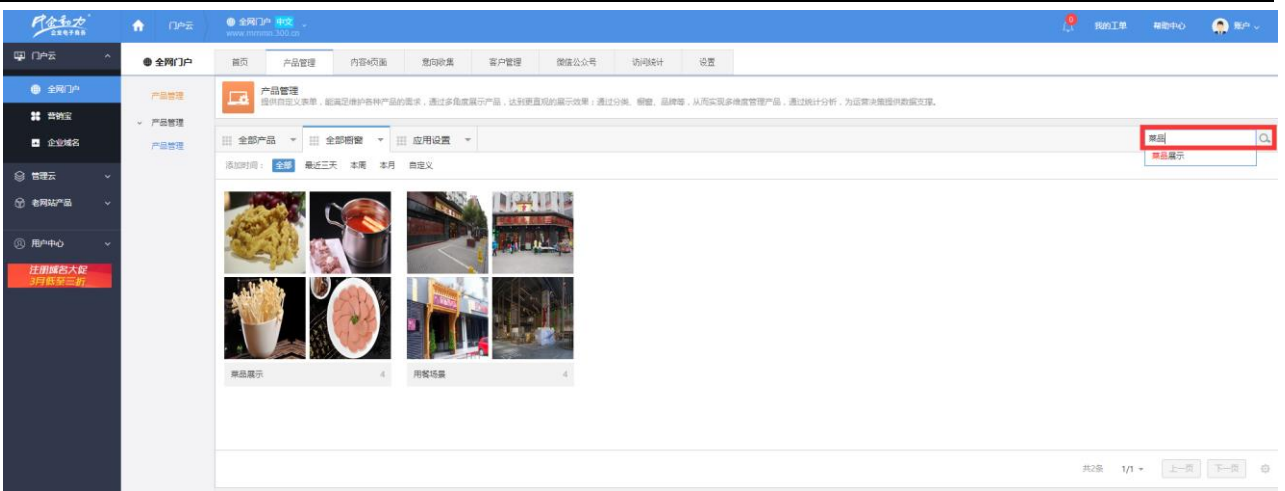

#### 图 9 橱窗维护搜索页面

3)选择产品: 在某个橱窗维护页面点击"选择产品",弹出"选择产品"对话框,选 择产品确定后即将选中的产品添加到该橱窗下,如下图所示。

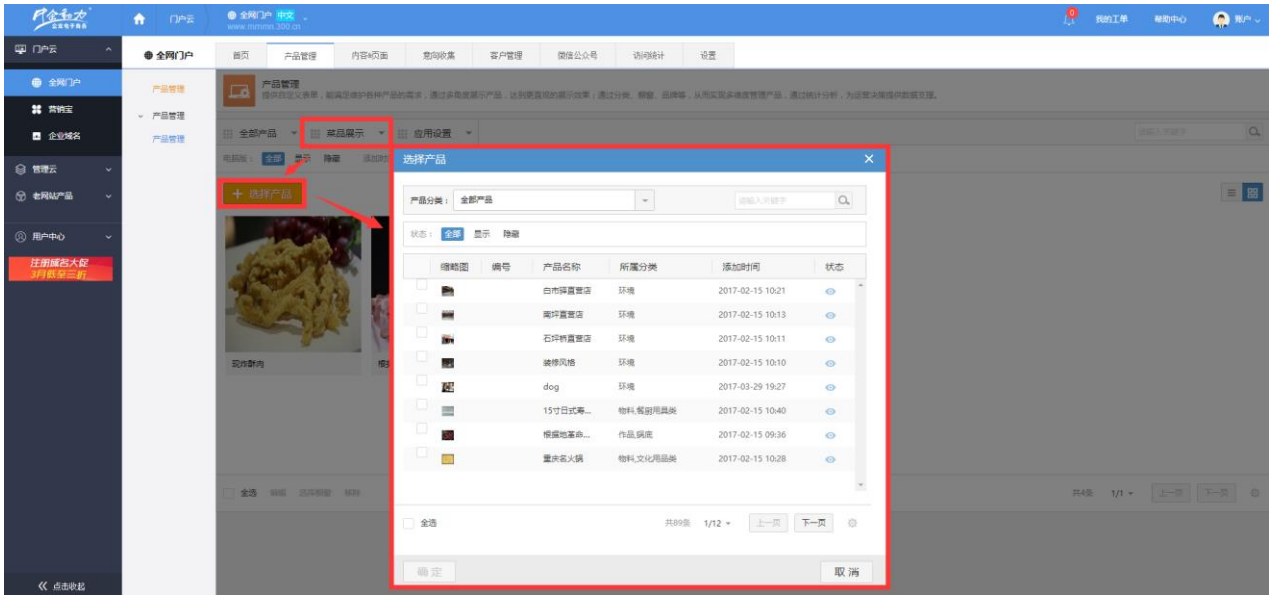

### 图 10 橱窗维护"选择产品"页面

# <span id="page-7-0"></span>**6** 应用设置

应用设置标签下有分类管理、标记管理、橱窗管理和属性类型管理,可以通过应用设置 右侧下拉箭头点击进入分目录下进行管理,如下图所示。

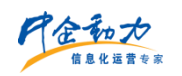

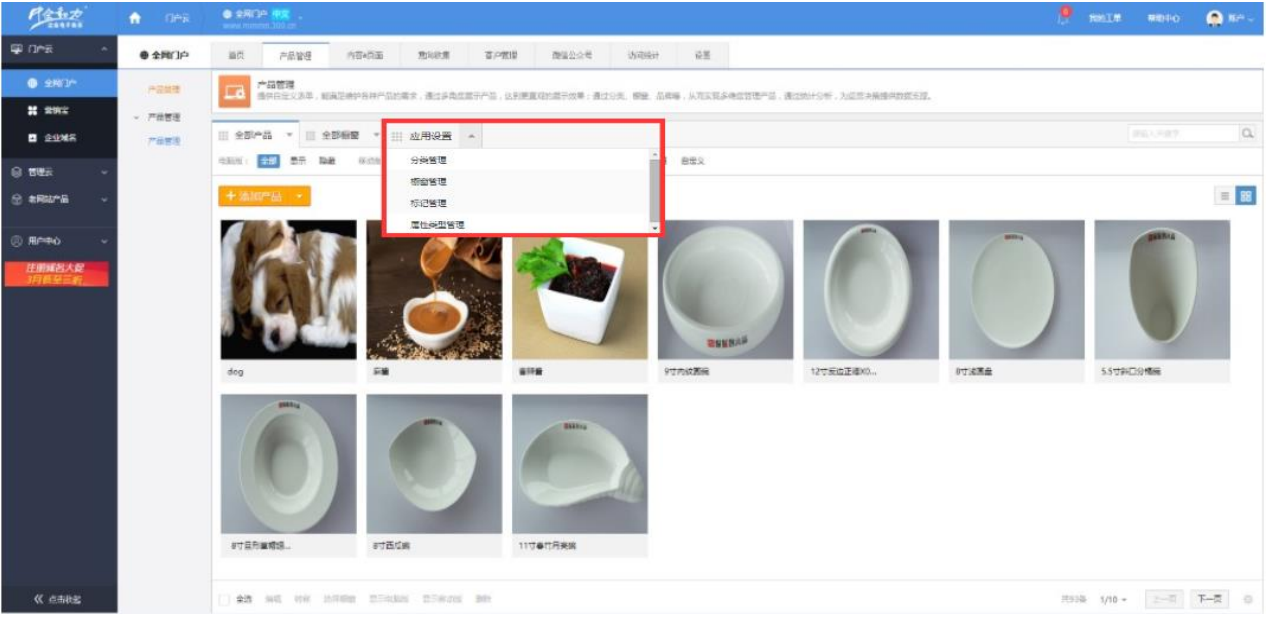

图 11 应用设置

# <span id="page-8-0"></span>**7** 分类管理

维护产品分类。分类有两种类型:普通分类、链接分类;可以为普通分类添加子分类, 产品分类呈现树状结构;链接分类无查看操作;产品分类的层级不限制(如图 12 所示)。

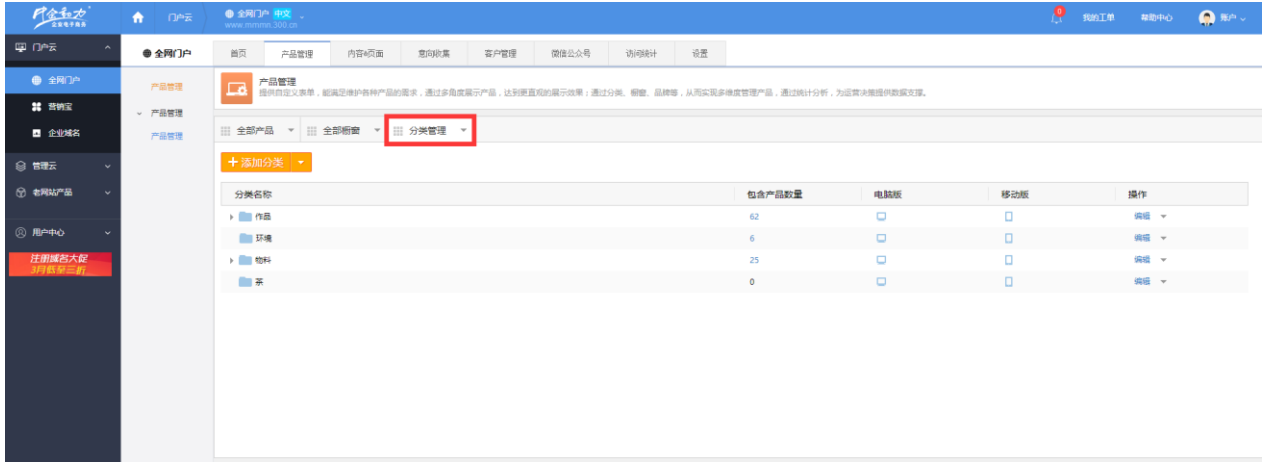

### 图 12 分类管理

1)添加分类:在分类管理列表页面,点击"添加分类"(分为普通分类和链接分类), 跳转到添加分类页面(如图所示)。

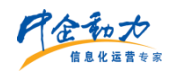

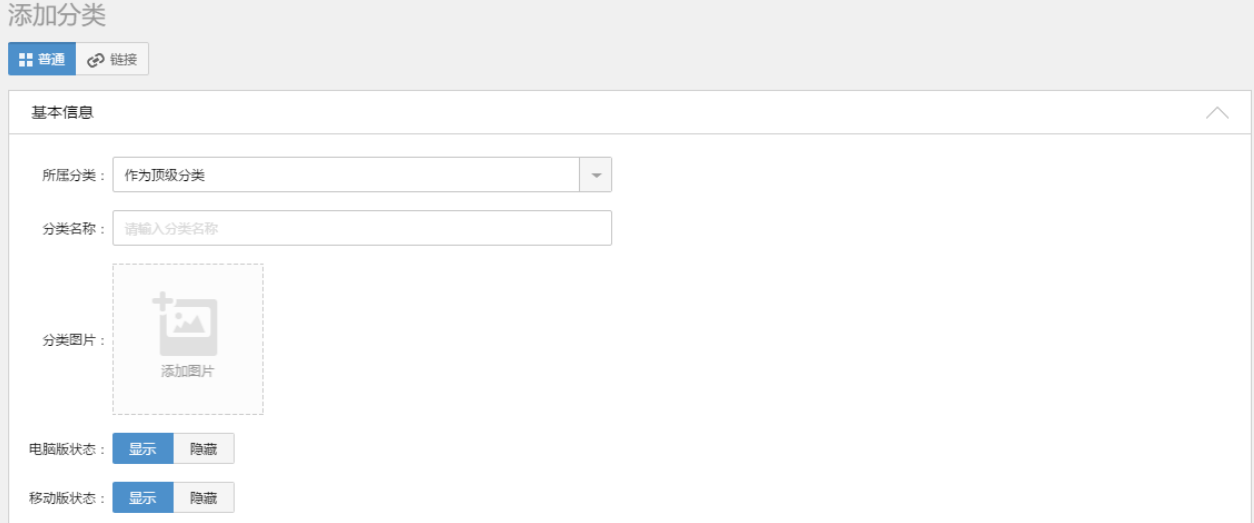

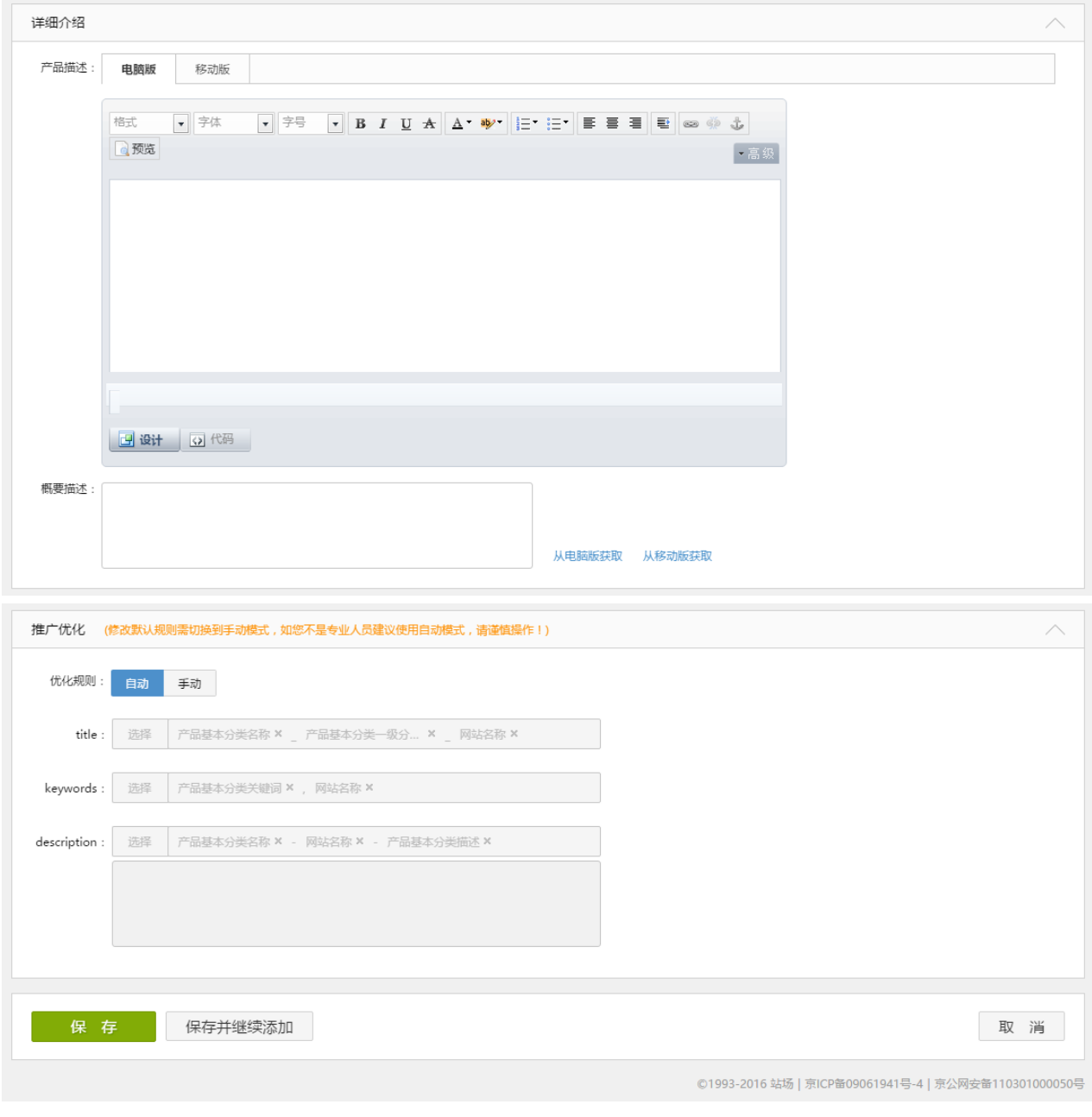

图 13 添加普通分类

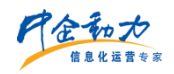

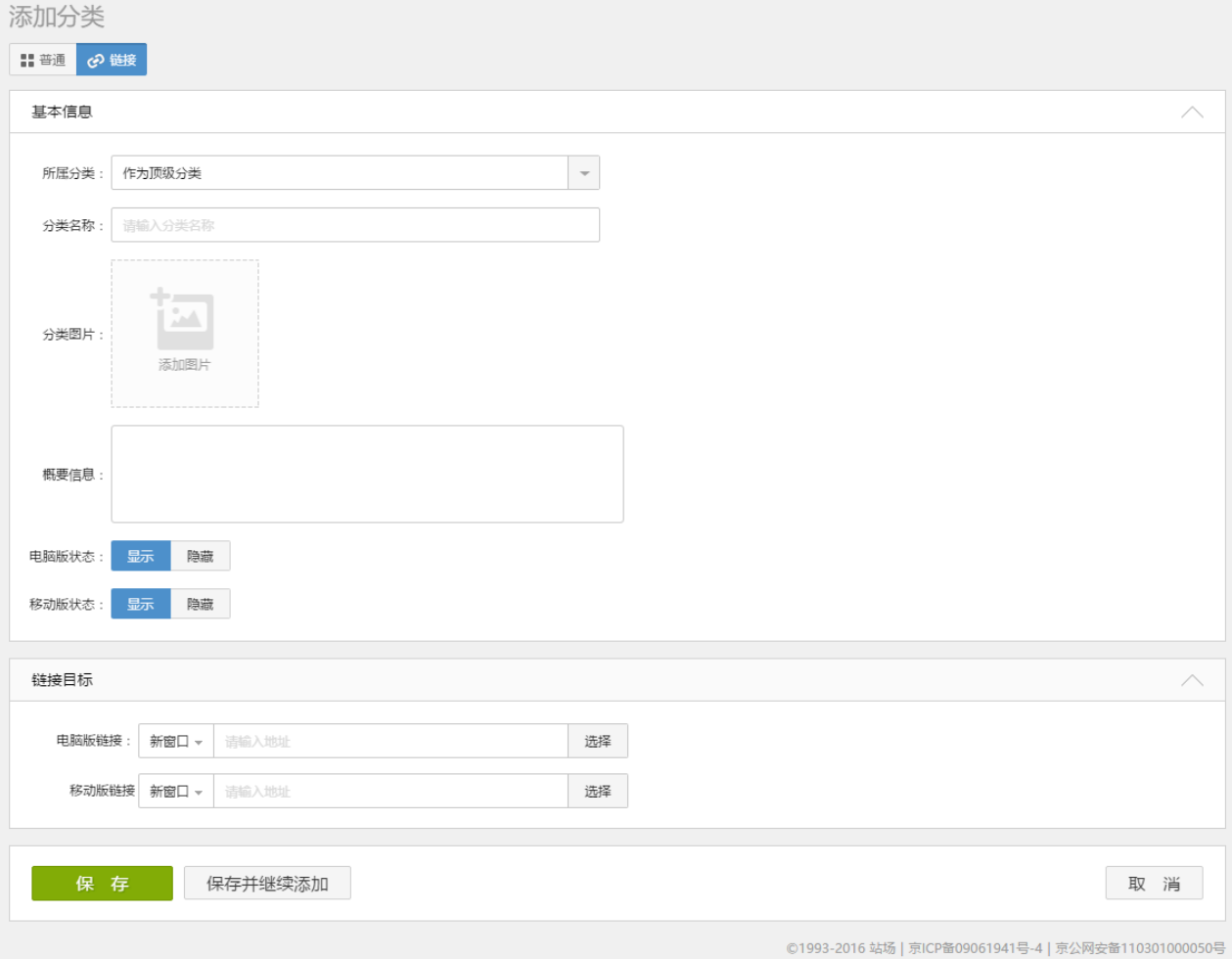

图 14 添加链接分类

- 填写添加分类相关信息。
- 点击【保存】则保存新添加的分类信息,并返回到分类管理列表页;
- 点击【保存并继续添加】则保存新添加的分类信息,且页面恢复到添加分类页面;
- 点击【取消】则返回到分类管理列表页。

2)分类管理维护: 管理员选择要维护的分类进行维护,包括编辑、查看(链接分类无 此项维护)、添加、转移、显示/隐藏电脑版、显示/隐藏移动版、删除(删除的分类中的产 品会保存在"无分类内容"中)。如错误**!**未找到引用源。5 所示。

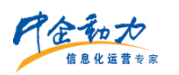

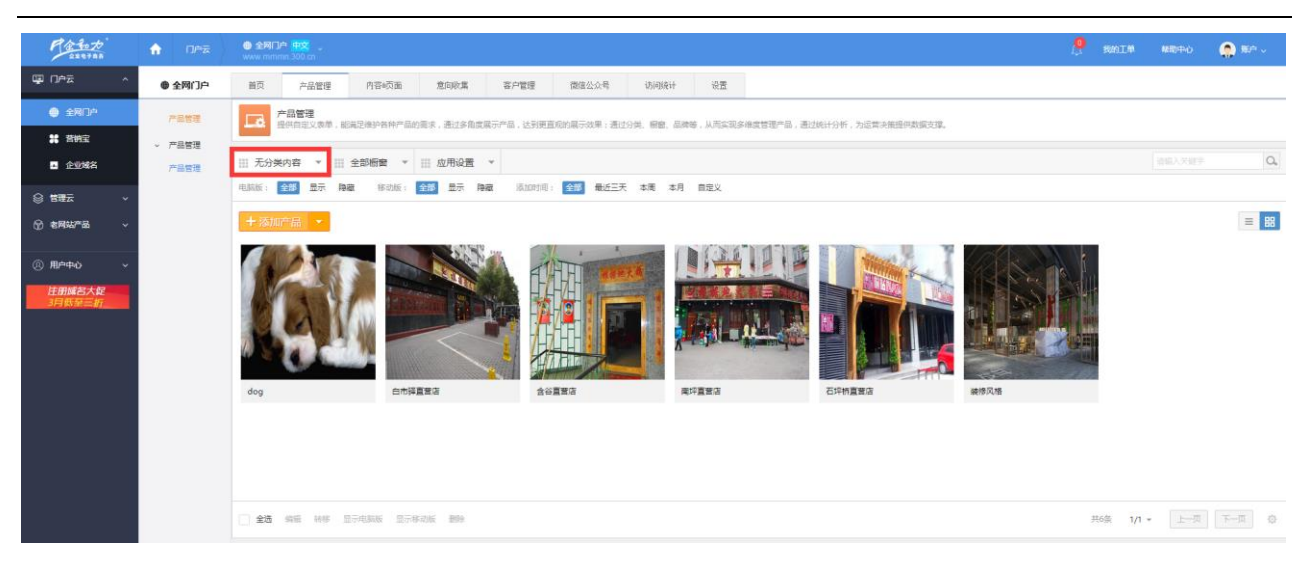

图 15 无分类内容

# <span id="page-11-0"></span>**8** 橱窗管理

只能由设计师通过制作工具,才能实现橱窗在前台页面的展示和删除。商家的网站后台 管理员,只能维护橱窗中的商品。商家网站后台管理员,可以"自定义橱窗",链接到专题 页面。

1)添加橱窗:在橱窗管理管理列表页面,点击"添加橱窗",跳转到添加橱窗页面(如 图所示)。

添加橱窗 基本信息 \* 橱窗名称: 请输入橱窗名称 橱窗描述 格式 ▼字体  $\boxed{\cdot}$   $\boxed{\div}$   $\boxed{\div}$   $\boxed{\mathbf{B} \quad I \quad U \quad \mathbf{A} \quad \mathbf{A} \cdot \mathbf{W} \cdot \begin{bmatrix} \vdots \\ \vdots \\ \vdots \end{bmatrix}$   $\boxed{\mathbf{E} \quad \mathbf{E} \quad \mathbf{E} \quad \mathbf{E} \quad \mathbf{E} \quad \mathbf{E} \quad \mathbf{E} \quad \mathbf{E} \quad \mathbf{W} \quad \mathbf{A} \quad \mathbf{W} \quad \mathbf{W} \quad \mathbf{W} \quad \mathbf{W} \quad \mathbf{W} \quad \mathbf{W} \quad$ ▼高级 图设计 5代码 保存 保存并继续添加 取消 ©1993-2016 站场 | 京ICP备09061941号-4 | 京公网安备110301000050号

图 16 添加橱窗

- 填写添加橱窗相关信息。
- 点击【保存】则保存新添加的橱窗信息,并返回到橱窗管理列表页;
- 点击【保存并继续添加】则保存新添加的橱窗信息,且页面恢复到添加橱窗页面;
- 点击【取消】则返回到橱窗管理列表页。

2) 橱窗筛选: 管理员可根据橱窗的"添加时间"进行筛选,显示符合筛选条件的橱窗 列表。

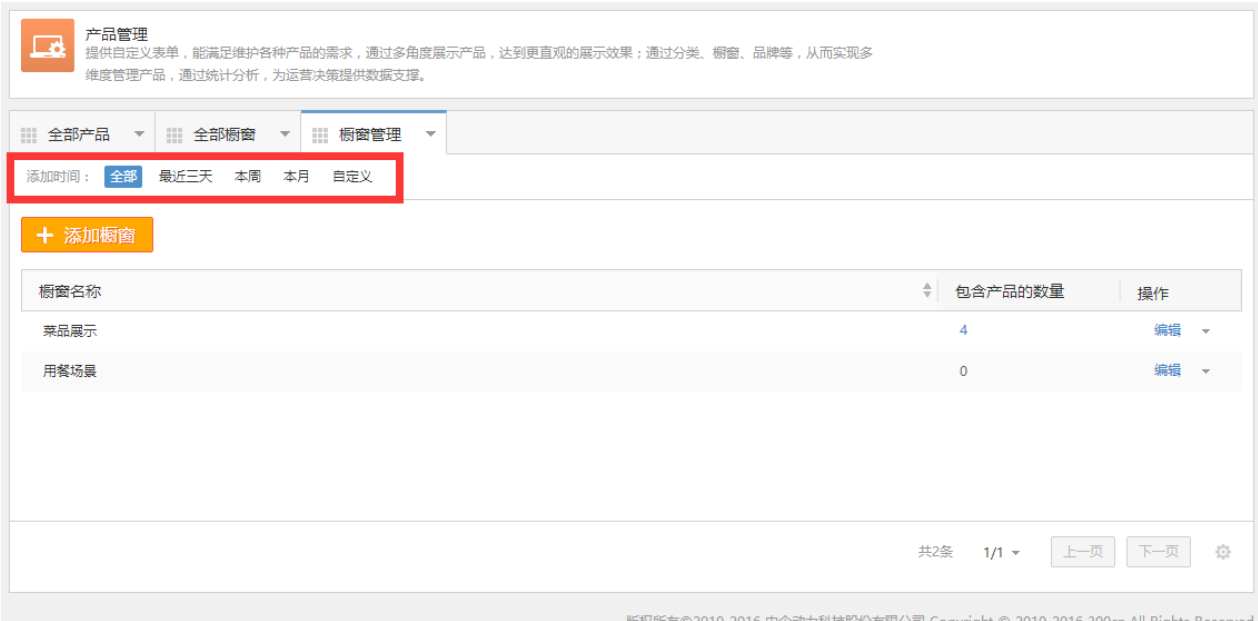

### 图 17 橱窗筛选结果页面

### 3)维护橱窗管理:管理员选择要维护的橱窗进行维护,包括编辑、删除、表头排序。

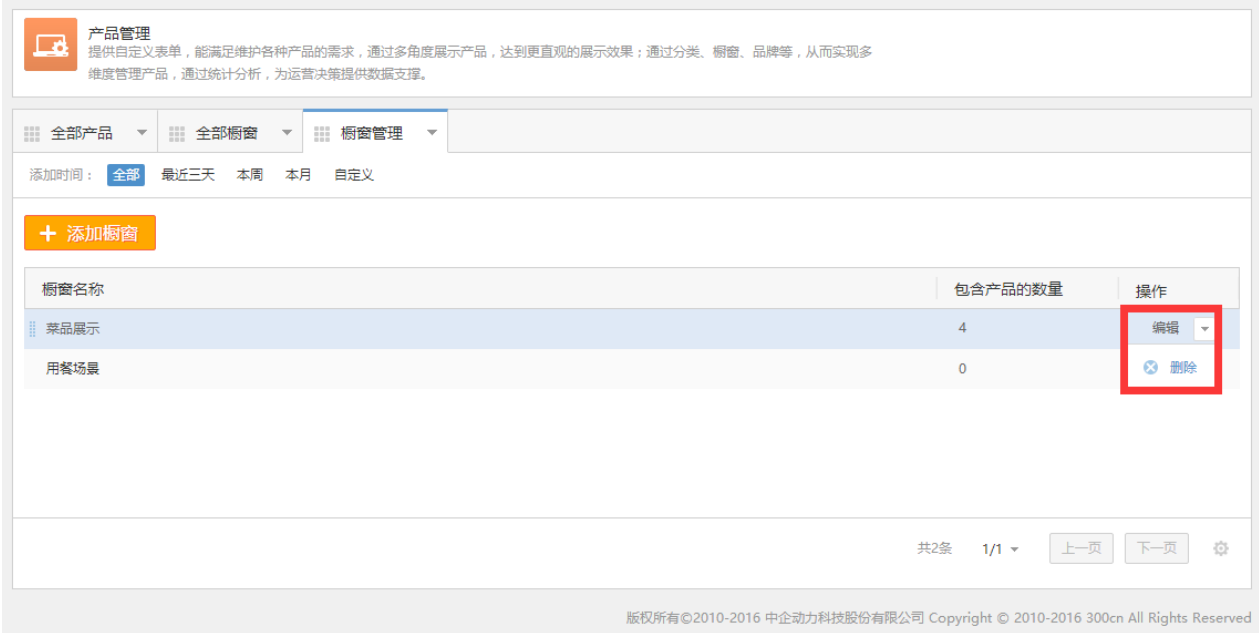

图 18 维护橱窗管理

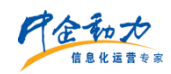

# <span id="page-13-0"></span>**9** 标记管理

为产品设置标记,能突出产品,在一定程度上起到推荐的作用。产品使用标记时,只能 手动为产品添加或删除标记。

1) 添加标记: 在标记管理列表页面,点击"添加标记", 跳转到添加标记页面(如图 所示)。

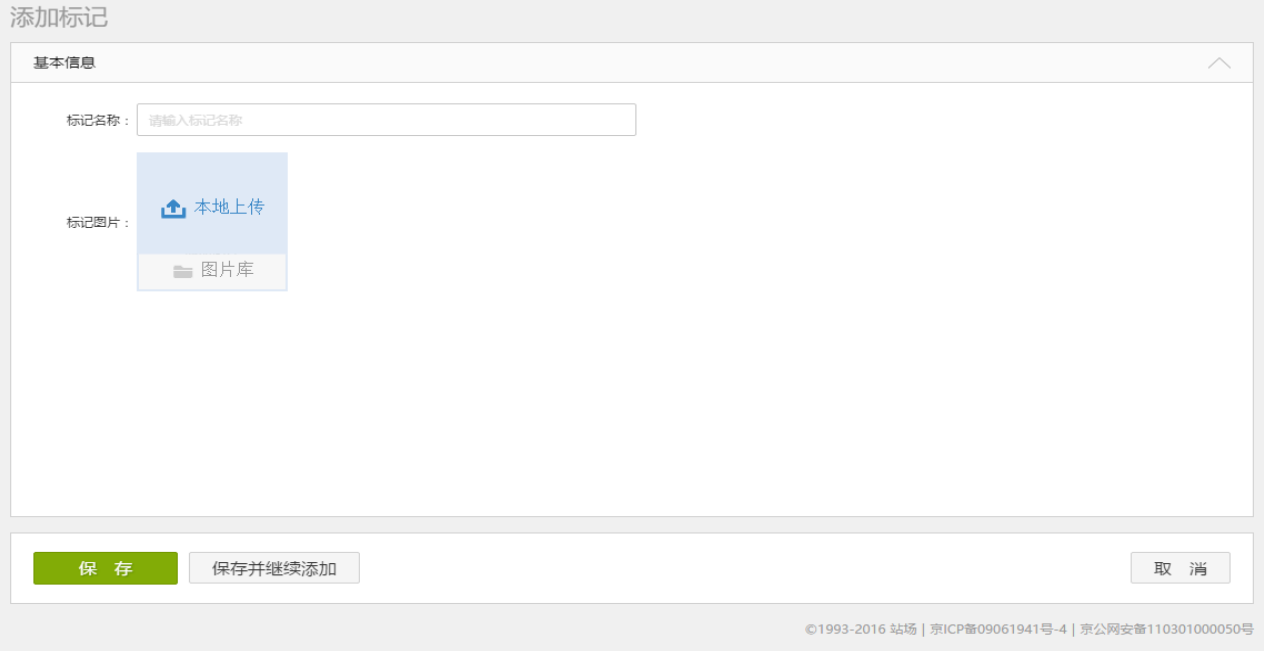

图 19 添加标记

- 填写添加标记相关信息。
- 点击【保存】则保存新添加的标记信息,并返回到标记管理列表页;
- 点击【保存并继续添加】则保存新添加的标记信息,且页面恢复到添加标记页面;
- 点击【取消】则返回到标记管理列表页。
- 2)维护标记管理:管理员选择要维护的标记进行维护,包括编辑、删除。

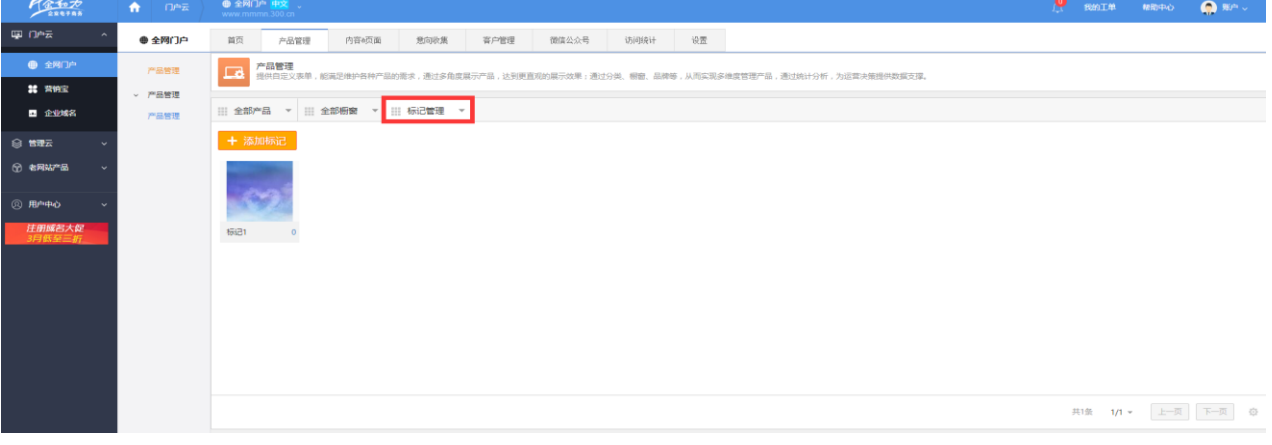

图 20 维护标记管理

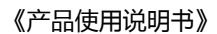

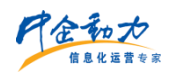

# <span id="page-14-0"></span>**10** 属性类型管理

产品应用面向多种行业的客户,各行业的产品属性千差万别,通过"属性类型设置"功 能,可以为具体的产品类型,设置其特有的属性,从而便捷地实现了产品的维护。

系统初始化时,预置一个"默认属性类型",可添加自定义属性项和参数。

1)添加属性类型:在属性类型管理管理列表页面,点击"添加属性类型"(分为自定 义类型和选择属性类型),跳转到添加属性类型页面(如图所示)。

添加产品属性类型 基本信息 \* 类型名称: | 从产品属性模板添加 说明 属性 屈性 参数 + 添加属性项 \* 产品名称: 请输入产品名称 (可被搜索) 编号: 请输入编号 (可被搜索) 计量单位: 请输入计量单位 重量: 请输入重量 元 市场价: 请输入市场价 零售价: 请输入零售价 元

a.添加属性类型:自定义类型

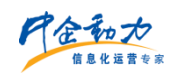

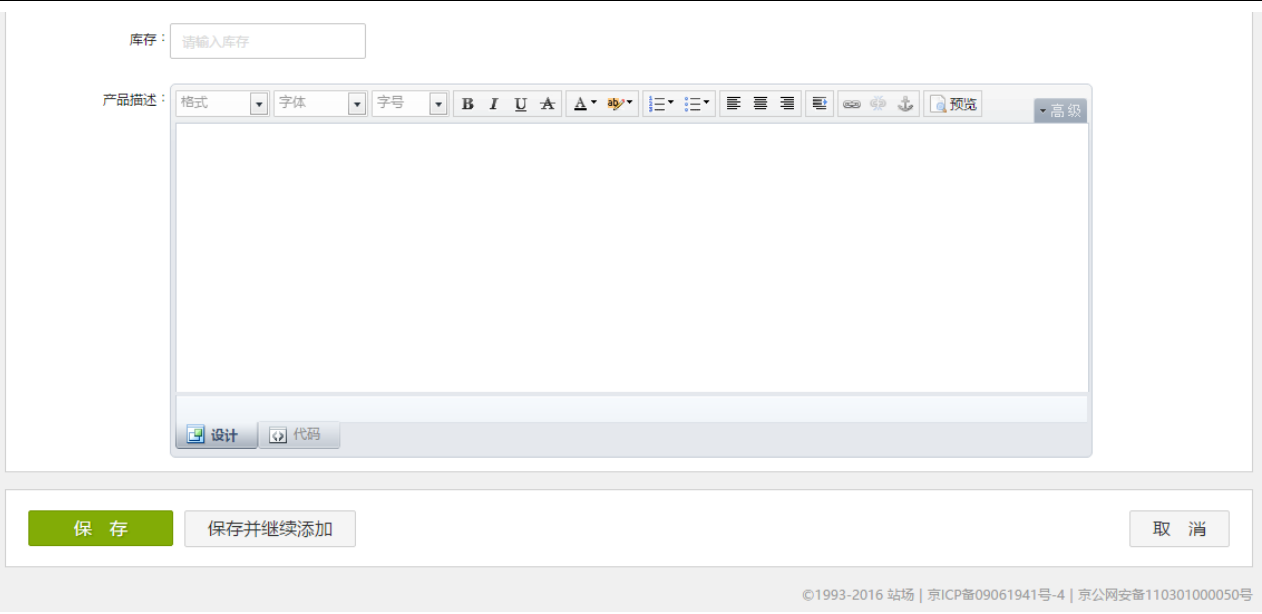

### 图 21 添加属性类型(自定义类型)

- 填写添加属性类型相关信息。
- 点击【保存】则保存新添加的属性类型信息,并返回到属性类型管理列表页;
- 点击【保存并继续添加】则保存新添加的属性类型信息,且页面恢复到添加属性类 型页面;
- 点击【取消】则返回到属性类型管理列表页。

b.添加属性类型:选择属性类型

点击属性类型管理列表页"添加属性类型"按钮右侧的拉下列表中的"选择属性类型", 弹出"按行业选择配套属性模板"对话框(如图所示), 选择行业并确定, 进入该行业默认 属性类型添加页面进行编辑。

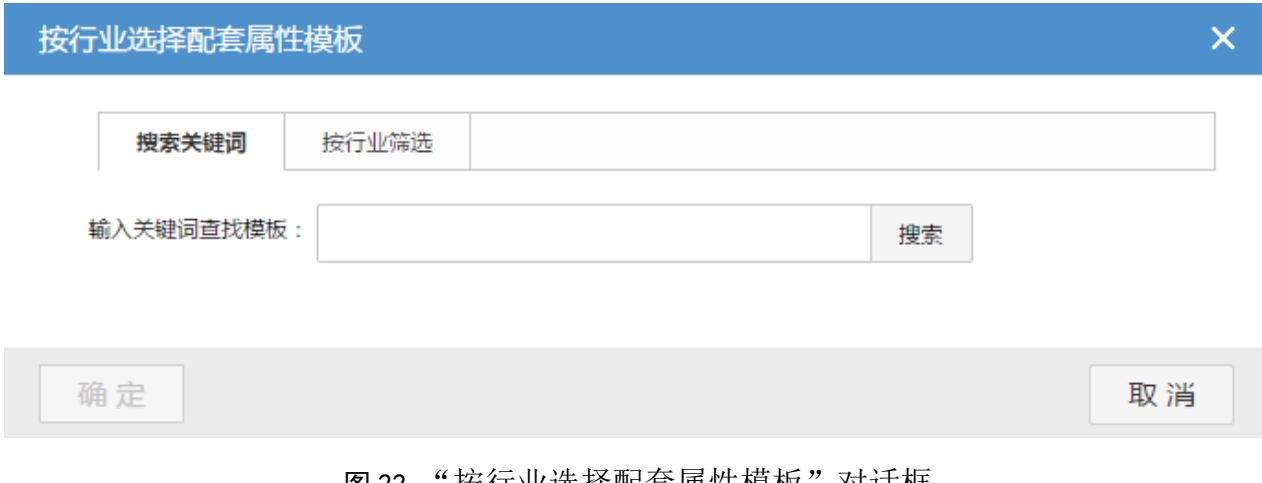

### 图 22 "按行业选择配套属性模板"对话框

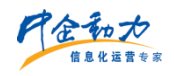

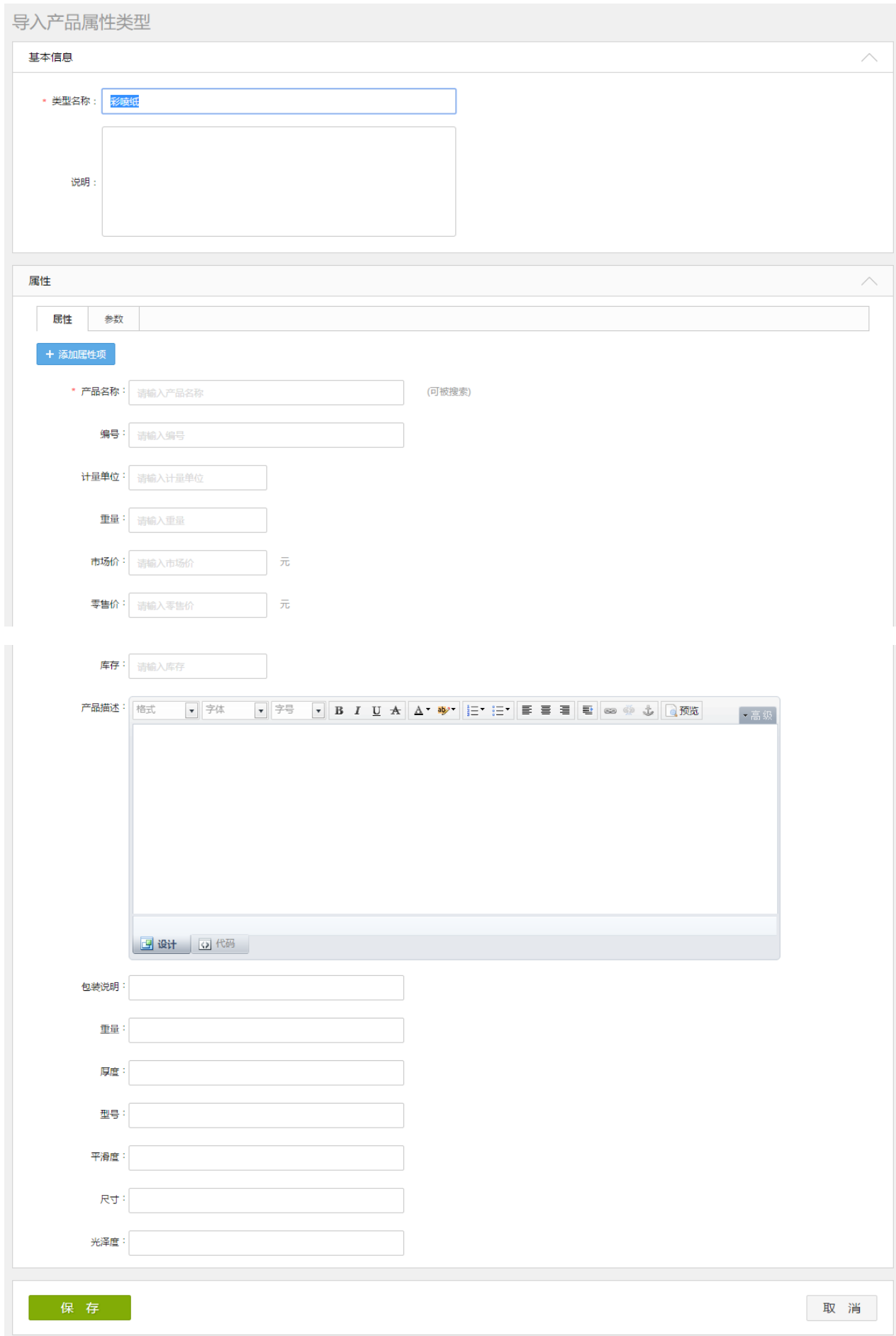

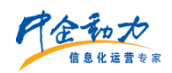

### 图 23 添加属性类型(选择属性类型)

2) 属性类型筛选: 管理员可根据属性类型的"添加时间"进行筛选,显示符合筛选条 件的属性类型列表。

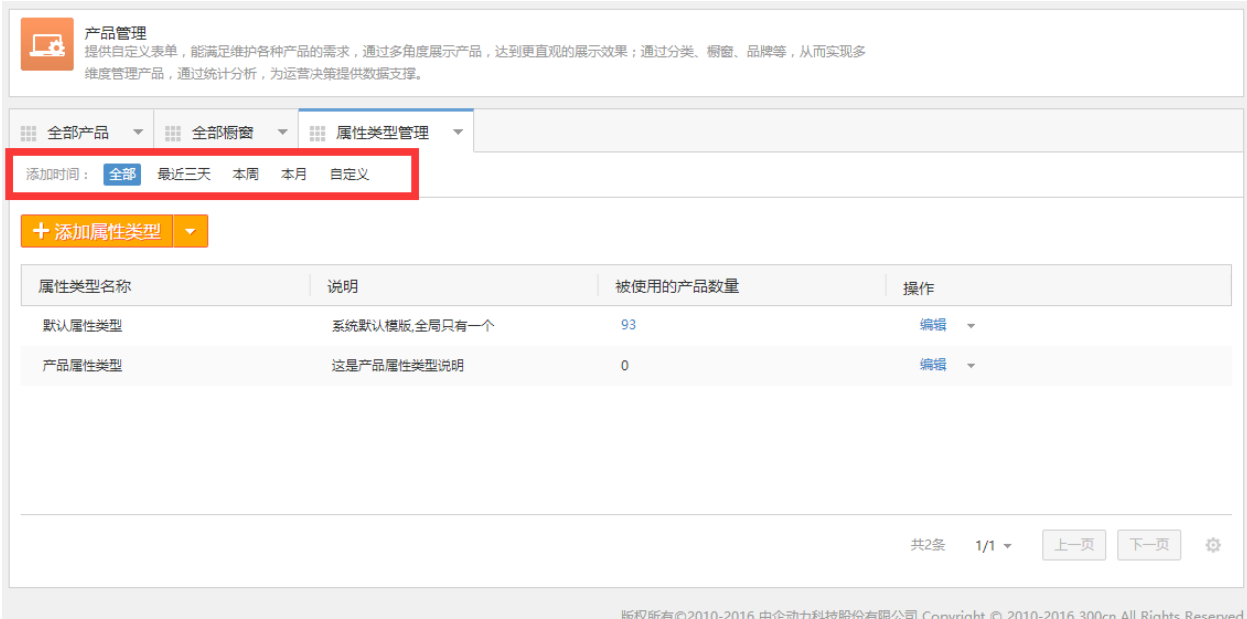

### 图 24 属性类型筛选结果页面

3)维护属性类型管理:管理员选择要维护的属性类型进行维护,包括编辑、删除、表 头排序。

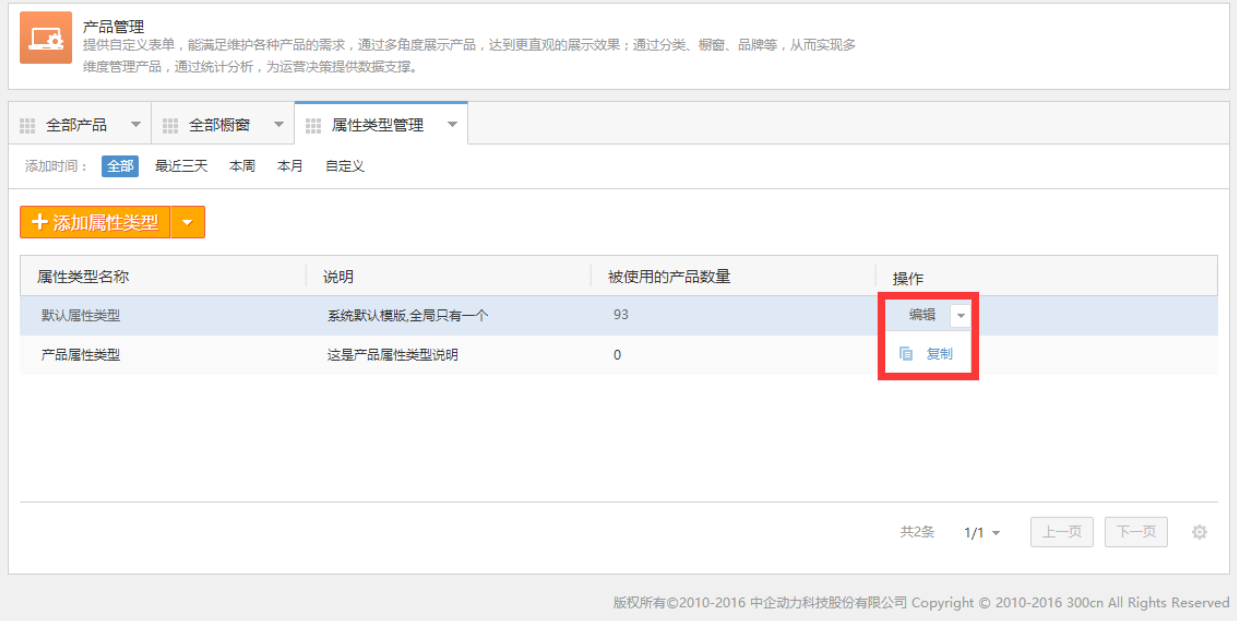

图 25 维护属性类型管理